①診断ソフト(G-scan Tab)を起動し、初期画面の本 体設定を選択します。 ※GVCI を車両に接続し、電源ランプが点灯(青色)し

ていることを確認してください。

②画面左側の[Bluetooth]を選択します。

③ 画面下部の[使用できるGVCI]に接続可能なGVCI のシリアルNo.が表示されます。[ペアリング]を選択してく ださい。

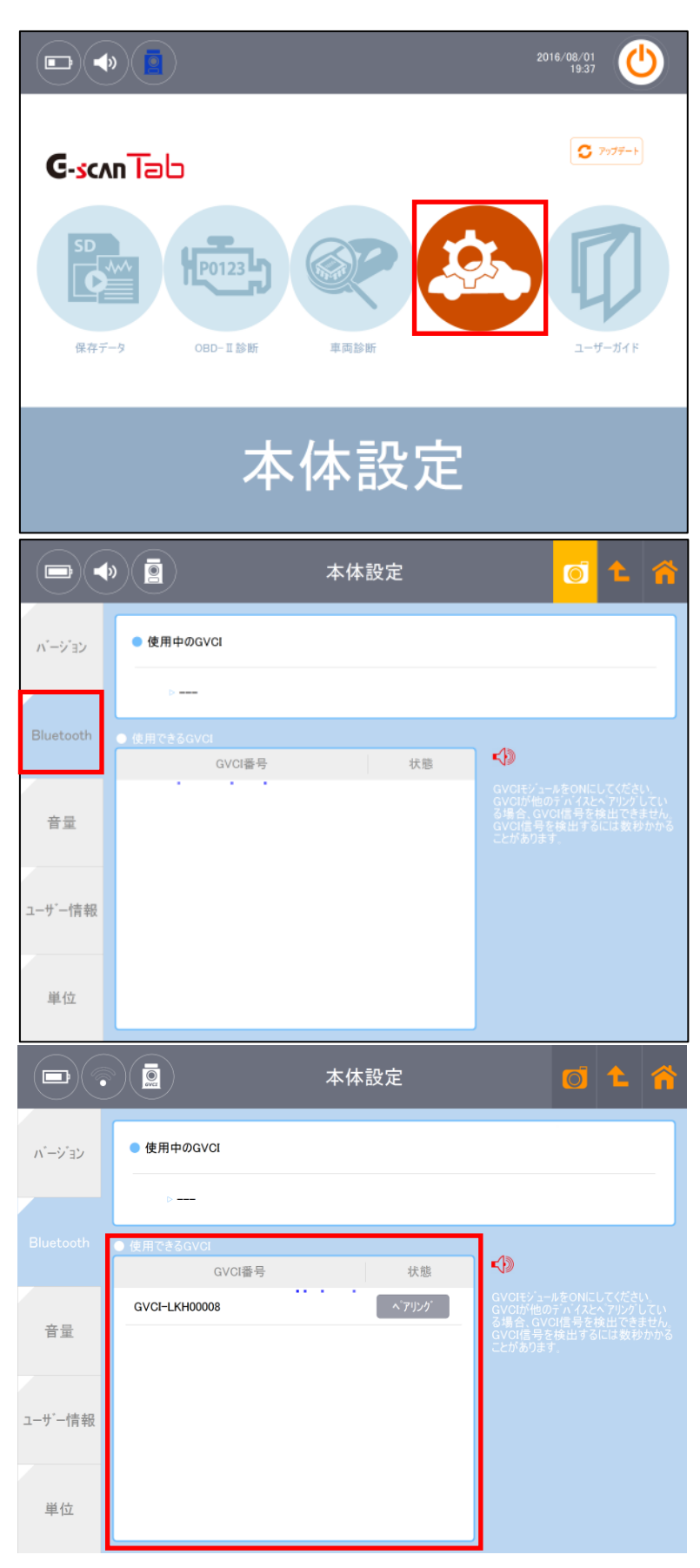

4) 右記画面が表示されましたらペアリング中です。 G-scan Tab、GVCIをなるべく近くに設置し、しばらくお 待ちください。

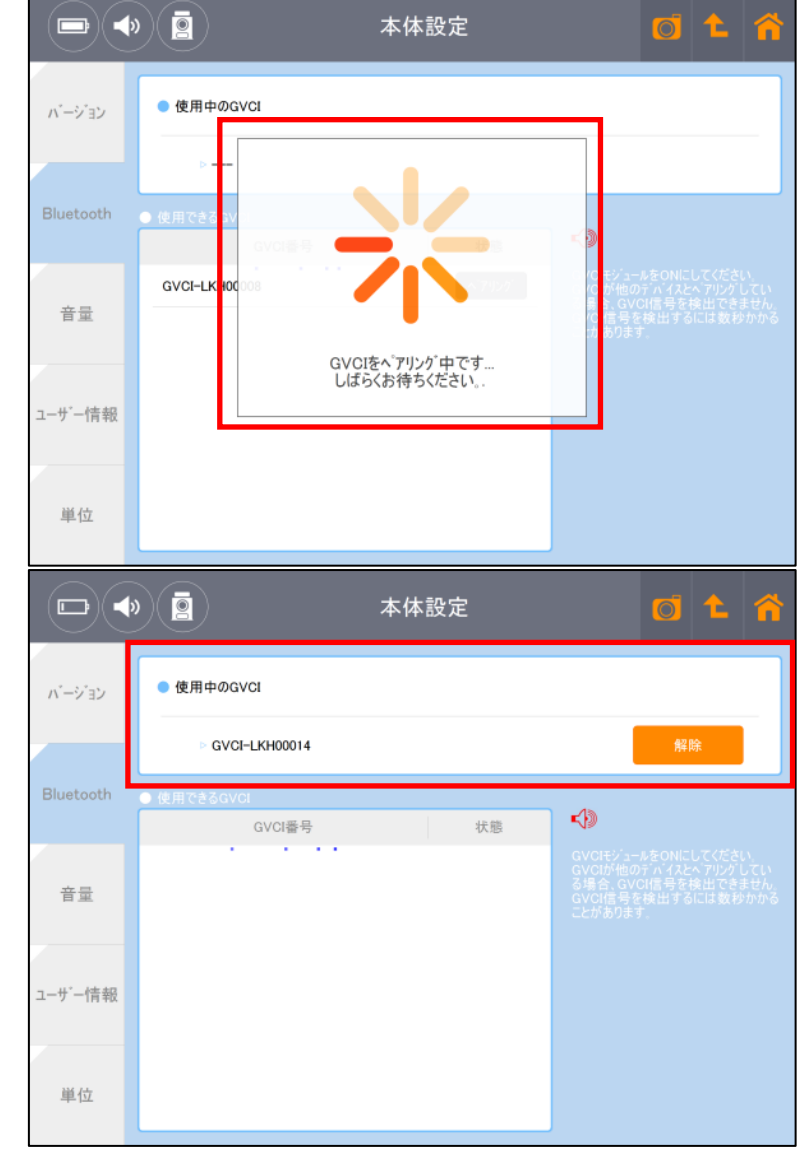

⑤画面上部にある[使用中のGVCI]にGVCIのシリアル No.が表示されたら完了です。